# Retirar o equipamento da embalagem e verificar os componentes

- 1. Prima  $\blacktriangledown$  ou **A** para selecionar [Initial Setup (Conf.inicial)] e depois prima **OK**.
- **2.** Prima  $\blacktriangledown$  ou **A** para selecionar [Local Language (Idioma local)] e depois prima **OK**.
- **3.** Prima  $\blacktriangledown$  ou **A** para selecionar o seu idioma e depois prima **OK**.
- **4.** Prima **Cancel (Cancelar)**.

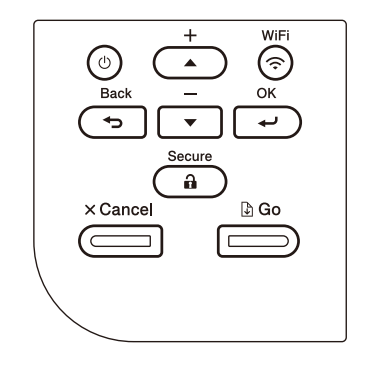

- Para modelos com LCD  $\qquad \qquad + \quad \frac{1}{W \cup F}$  Para modelos com ecrã tátil
	- **1.** No ecrã tátil do equipamento, prima [Settings (Definiç.)] > [All Settings (Defin. todas)] > [Initial Setup (Conf.inicial)] > [Local Language (Idioma local)].
	- **2.** Prima o seu idioma.
	- **3.** Prima ...

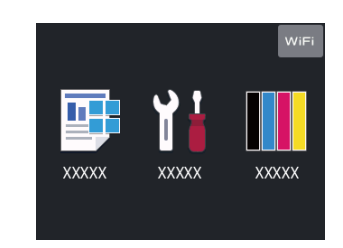

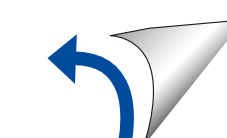

## Remover os materiais de embalagem e reinstalar o conjunto de unidade do tambor e cartucho de toner

# Selecionar o seu idioma (se necessário)

#### Colocar papel na gaveta do papel 2

Ligar o cabo de alimentação e ativar o equipamento 3

4

Nem todos os modelos estão disponíveis em todos os países. Os manuais mais recentes estão disponíveis no Brother **O** Solutions Center: support.brother.com/manuals

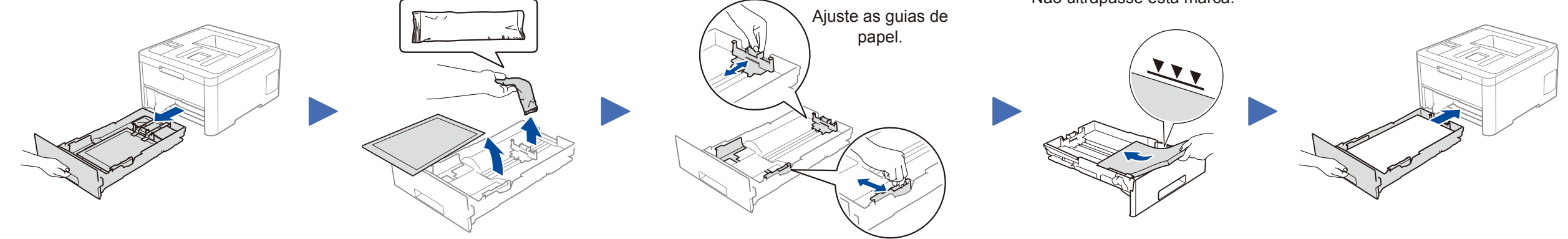

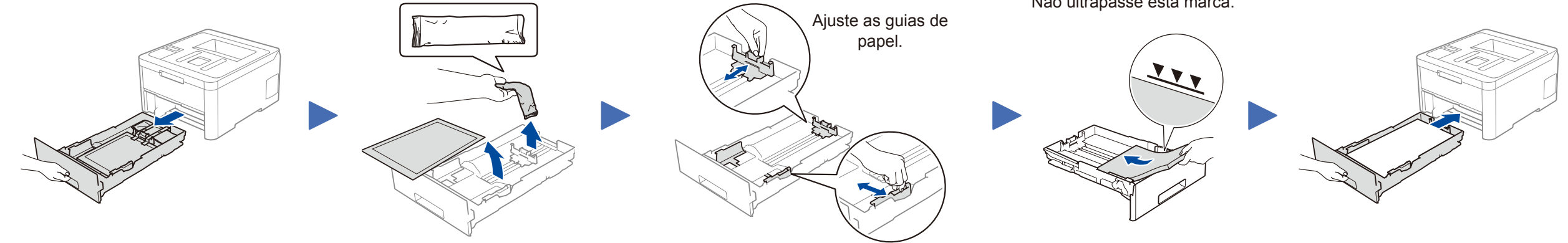

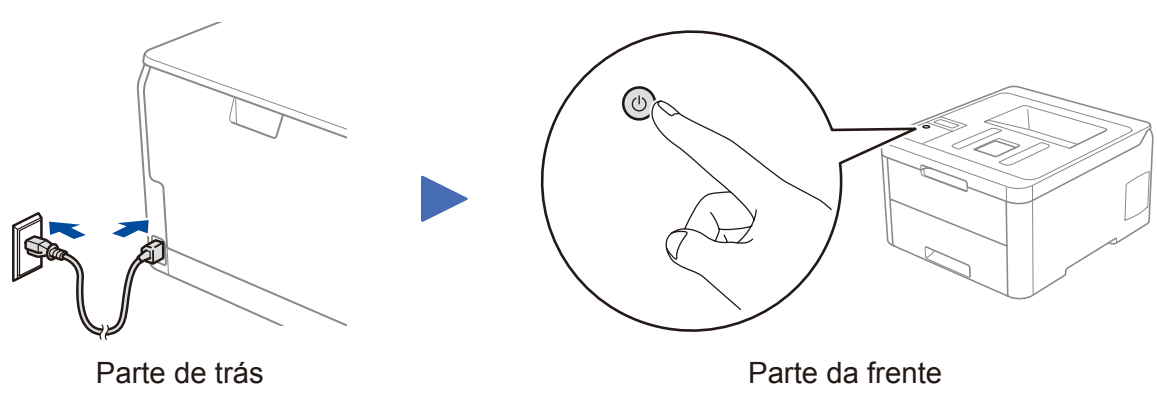

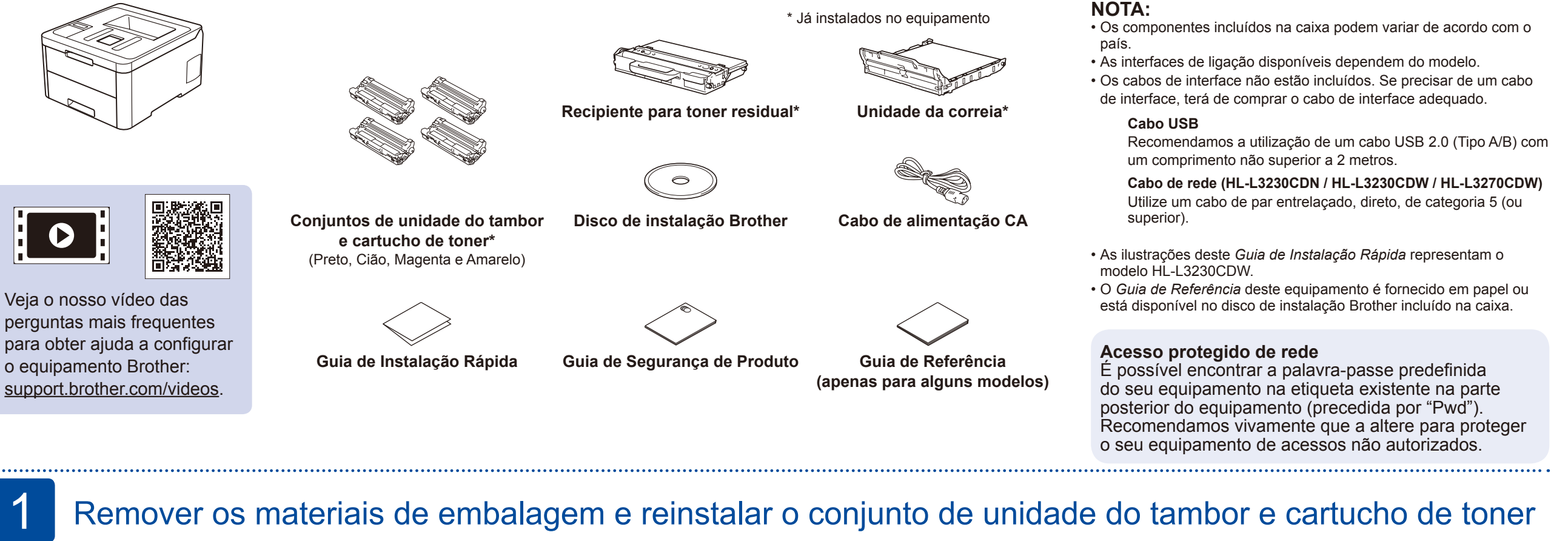

**BK**

**C**

**M**

**Y**

Não ultrapasse esta marca.

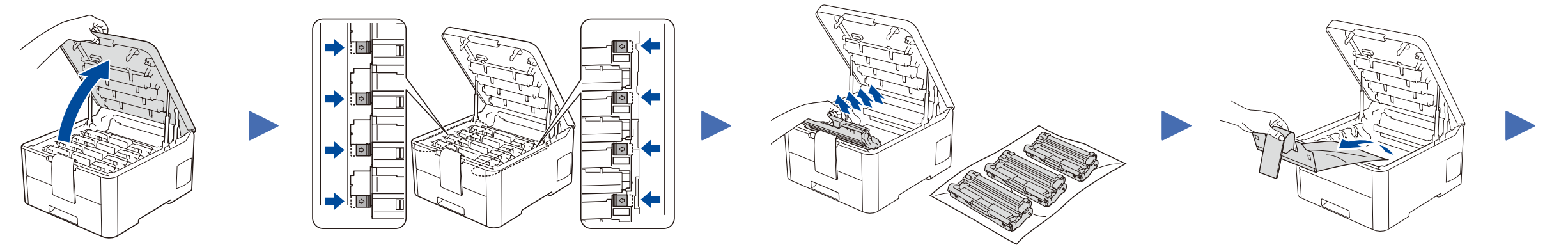

Remova a peça laranja de cada cartucho. Empurre com firmeza.

Remova toda a fita de embalagem azul. Deslize os oito fechos amarelos do tambor.

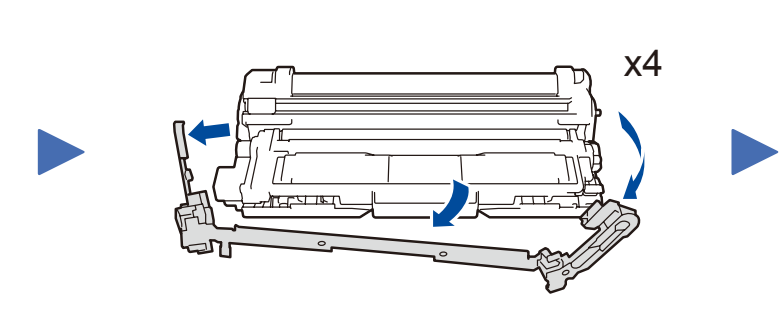

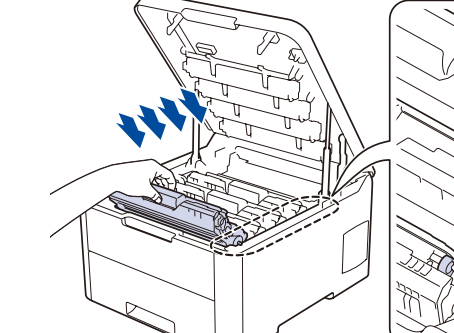

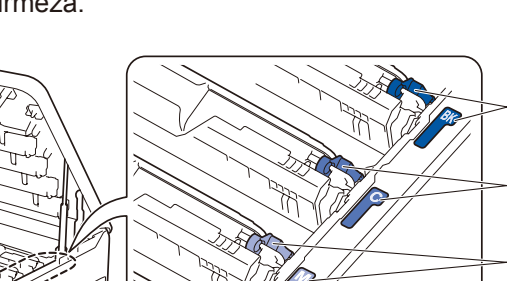

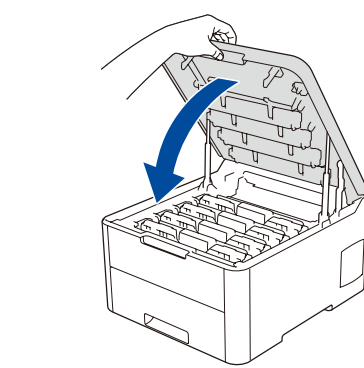

Guia de Instalação Rápida

# **brother**

### **HL-L3210CW / HL-L3230CDN / HL-L3230CDW / HL-L3270CDW** Leia primeiro o *Guia de Segurança de Produto* e, em

seguida, leia este *Guia de Instalação Rápida* para se informar sobre o procedimento de instalação correto.

> D01LV0001-00 POR Versão A

#### Selecionar um dispositivo para ligar ao equipamento 5

Se a instalação não for bem sucedida, reinicie o equipamento Brother e o ponto de acesso/router sem fios e repita 7

Avance para 8 para instalar aplicações.

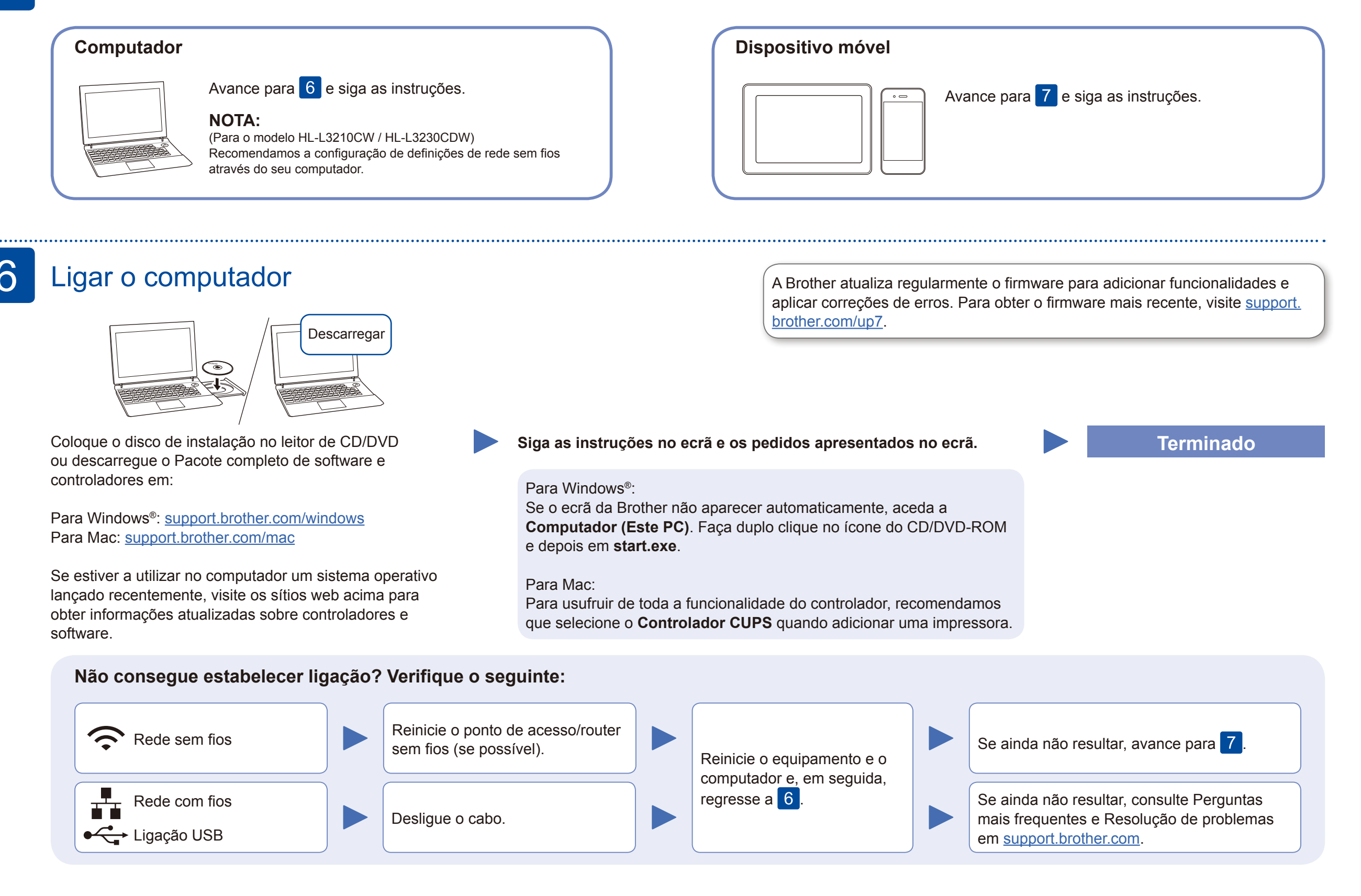

# Instalação sem fios alternativa

Procure o SSID (nome da rede) e a Chave de rede (palavra-passe) do ponto de acesso/router sem fios e aponte-os na tabela indicada em seguida.

7

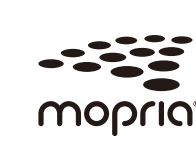

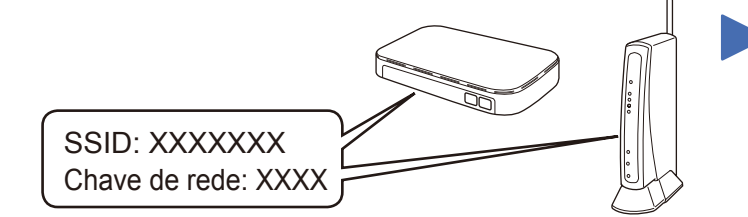

Se não conseguir encontrar estes dados, contacte o administrador da rede ou fabricante do ponto de acesso/router sem fios.

Selecione o SSID (nome da rede) para o ponto de acesso/router e introduza a Chave de rede

(palavra-passe).

Quando a instalação sem fios é bem sucedida, o ecrã tátil/LCD apresenta [Ligada].

#### **Para computador**

Regresse a 6 para instalar o

software.

**Para dispositivo móvel**

Mesmo que não tenha um ponto de acesso/router sem fios, pode ligar o dispositivo e o equipamento diretamente. Para obter assistência adicional sobre redes sem fios, aceda a [support.brother.com/wireless-support](http://support.brother.com/wireless-support).

#### Imprimir utilizando o dispositivo móvel 8

Descarregue e instale a nossa aplicação grátis **Brother iPrint&Scan** a partir de uma loja de aplicações para dispositivos móveis, como a App Store, o Google Play™ ou a Microsoft® Store, utilizando o seu dispositivo móvel.

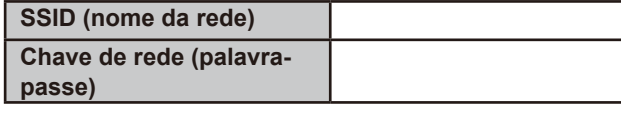

■ Para modelos com LCD

O Brother SupportCenter é uma aplicação para dispositivos móveis que fornece as informações mais recentes de assistência para o seu produto Brother.

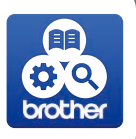

Visite a App Store ou o Google Play™ para a descarregar.

#### **Aplicações opcionais**

Pode imprimir a partir do seu dispositivo móvel utilizando várias aplicações. Consulte as instruções no *Guia On-line do Utilizador*.

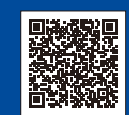

#### Assistência adicional para redes sem fios: [support.brother.com/wireless-support](http://support.brother.com/wireless-support)

Para aceder às perguntas mais frequentes (FAQ), Solução de problemas e para descarregar software e manuais, visite [support.brother.com](http://support.brother.com). Para obter as especificações do produto, consulte o *Guia On-line do Utilizador*.

O seu dispositivo móvel tem de estar ligado à mesma rede sem fios do que o equipamento Brother.

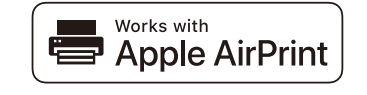

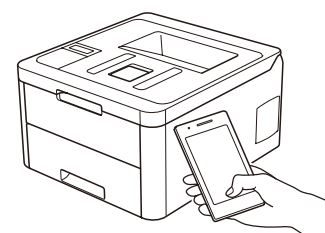

O AirPrint está disponível para todos os dispositivos iOS suportados, incluindo o iPhone, iPad e iPod touch. Não é necessário descarregar nenhum software para utilizar o AirPrint. Para obter mais informações, consulte o *Guia On-line do Utilizador*.

Descarregue e instale a aplicação de serviço de impressão Mopria® através do Google Play™ utilizando o seu dispositivo Android™.

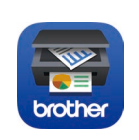

Para selecionar cada opção de menu, prima ▲ ou ▼ e depois prima **OK** para confirmar. Selecione [Rede] > [WLAN] > [Assis.Configur].

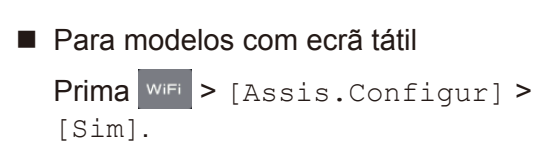

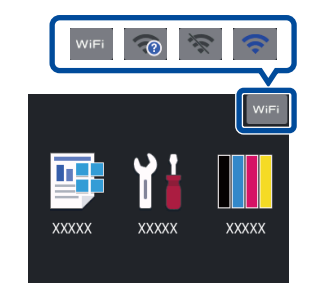